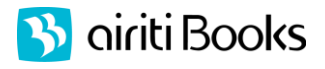

## airitiBooks 華文電子書使用說明

## 一、線上閱讀

※更多內容請上 <http://www.airitibooks.com/op.aspx>

- 1. 請於 IP 範圍內點選 [www.airitibooks.com](http://www.airitibooks.com/) 首頁左上按鈕「本館可閱讀書籍」, 或是由左側「精選推薦」進入臺灣學術電子書聯盟專區。
- 2. 於各書籍右方可見到「閱讀全文」或「線上閱讀」,點選之後即可開啓閱讀。  $($ 新版 NEW | 線上閲讀可支援全部載具,包含 PC,及 Android 系統或 iPad 平版…;舊版 自 閲讀全文可支援 PC 和 Android 系列平版)

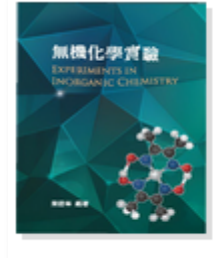

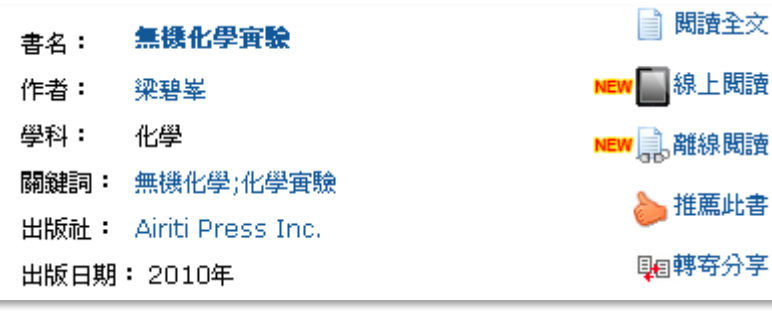

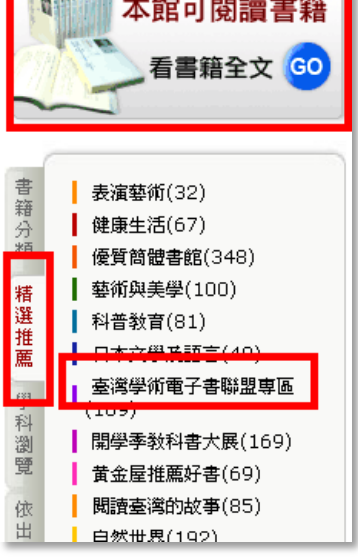

二、離線閱讀(限2009-2011年書籍)

- 1. 若您是第一次使用,請於 IP 範圍內點選首頁左上方按鈕 , 强費加入會員 ,加入個人會員。
- 2. 請在登入個人會員的狀態下,點選任意書籍右方的 NEW 為離線閱讀,以加入借閱清單。
- 3. 至首頁軟體下載專區,下載適合您載具的 **iRead eBook** 離線閱讀軟體,並安裝在電腦/平板電腦上。
- 4. 開啓已安裝的閱讀軟體:,並登入您在華藝電子書的個人帳號,即可下載已借閱書籍。只要 下載宗成之後,在該台載具上不需連線即能閱讀,直至借期到期書籍自動歸還為止。

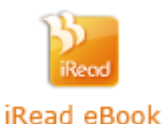

書櫃功能介紹: 回前次閱讀畫面 下載書籍 設定:可切換書櫃底色 回 airitiBooks 首頁 Ð 底色選擇

華藝數位華文電子書客服信箱:books@airiti.com 電話:02-2926-6006 客服免付費專線:0800-000-747 傳真:02-2231-7711